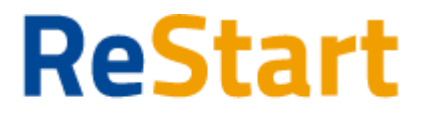

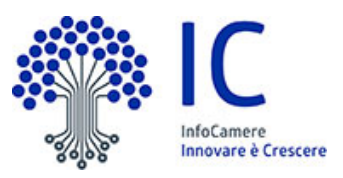

# Guida

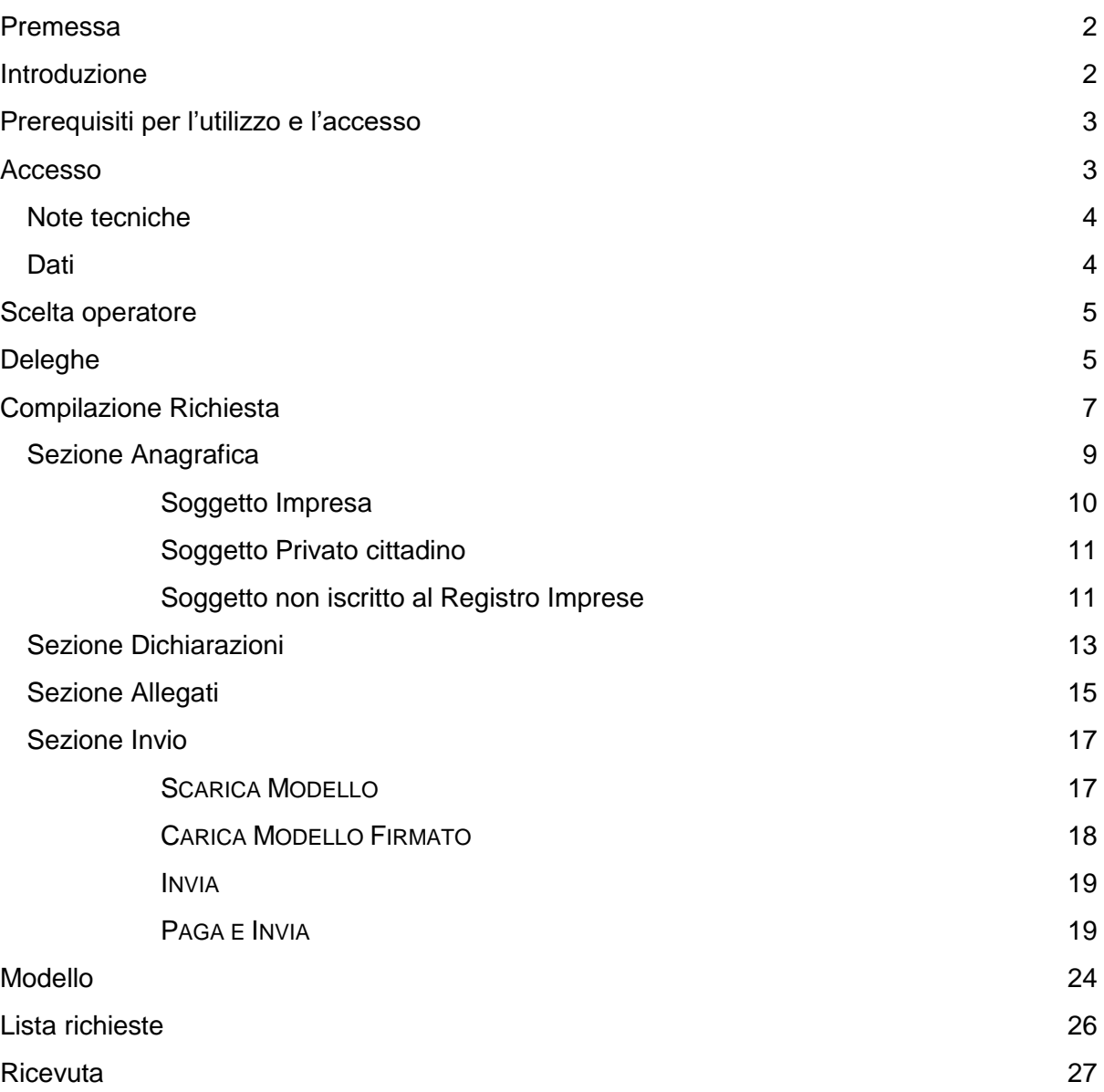

![](_page_1_Picture_0.jpeg)

![](_page_1_Picture_2.jpeg)

## <span id="page-1-0"></span>Premessa

La presente guida ha lo scopo di illustrare i passaggi necessari per la compilazione e l'invio di richieste per bandi telematici emessi da specifici Enti della sezione **Beneficiari** da parte di Legali rappresentanti, Titolari di impresa o altri soggetti.

## <span id="page-1-1"></span>Introduzione

**[restart.infocamere.it](https://restart.infocamere.it/)** è una piattaforma progettata e realizzata da InfoCamere per il Sistema Camerale, al le fine di supportare Imprese, i Privati Cittadini o Altri Soggetti (associazioni, fondazioni, enti pubblici, professionisti, etc.) nell'accesso ai contributi.

![](_page_2_Picture_0.jpeg)

![](_page_2_Picture_2.jpeg)

## <span id="page-2-0"></span>Prerequisiti per l'utilizzo e l'accesso

Per procedere con la compilazione della richiesta si deve disporre:

- Collegamento ad internet
- Browser **aggiornato** (Chrome, Firefox, Edge)
- Identità digitale

#### **SPID Identità digitale di livello 2**

**CNS (Carta Nazionale dei Servizi)**

#### **CIE (Carta Identità Elettronica)**

Nella Guida disponibile nella piattaforma sono indicati i requisiti tecnici e le istruzioni dettagliate per le modalità di accesso.

Consente anche di pervenire alla videata di **Aiuto e Contatti**, dove vengono illustrate le diverse modalità per richiedere assistenza sul portale.

## <span id="page-2-1"></span>Accesso

L'accesso alla sezione **Beneficiario** avviene tramite riconoscimento certo dell'utente attraverso la propria identità digitale SPID / CNS / CIE, selezionando il pulsante **ACCEDI**  presente in homepage.

![](_page_2_Picture_124.jpeg)

Al primo accesso, la piattaforma prevede la presa visione delle **Note Tecniche** e il completamento del **Profilo Utente**.

![](_page_2_Picture_17.jpeg)

![](_page_3_Picture_0.jpeg)

![](_page_3_Picture_2.jpeg)

### <span id="page-3-0"></span>Note tecniche

La schermata iniziale mostra la sezione **NOTE TECNICHE**; l'utente deve confermare di averne preso visione per poter proseguire nella navigazione e per poter utilizzare il servizio.

![](_page_3_Picture_82.jpeg)

NOTE DI UTILIZZO DELLA PIATTAFORMA versione 14 febbraio 2023

Per proseguire, occorre dichiarare esplicitamente la presa visione selezionando entrambe le voci in calce alla pagina e cliccando su **SALVA**.

![](_page_3_Picture_83.jpeg)

## <span id="page-3-1"></span>**Dati**

Nella sezione **DATI** l'utente può visualizzare le informazioni associate al proprio profilo ricavate dall'identità SPID / CNS / CIE, ed eventualmente integrare o modificare.

Al primo accesso l'utente deve compilare tutti i dati obbligatori (i campi obbligatori sono indicati con l'asterisco).

Nel momento in cui tutti i dati obbligatori del profilo sono stati inseriti si abiliterà il pulsante **CONFERMA** che l'utente dovrà premere per salvare le informazioni compilate.

![](_page_3_Picture_84.jpeg)

![](_page_4_Picture_0.jpeg)

![](_page_4_Picture_1.jpeg)

## <span id="page-4-0"></span>Scelta operatore

Completata la fase di autenticazione, l'utente deve selezionare il soggetto per il quale intende operare.

I soggetti sono suddivisi per categoria

- a) **Come Impresa**: contiene la lista delle eventuali imprese di cui l'utente è titolare / legale rappresentante, come risulta da Registro Imprese
- b) **Come Delegato**: contiene la lista delle imprese per le quali l'utente è stato delegato ad operare da parte del relativo titolare / legale rappresentante
- c) **Come Privato cittadino**: è sempre disponibile e contiene i riferimenti (Nome e Cognome) dell'utente
- d) Come Soggetto non iscritto al Registro delle Imprese: è sempre disponibile ed è destinato ad associazioni, fondazioni, enti pubblici, professionisti, etc.

![](_page_4_Picture_10.jpeg)

Effettuata la scelta iniziale, l'utente può comunque cambiare successivamente la scelta attraverso la lista disponibile nella barra superiore

![](_page_4_Picture_12.jpeg)

## <span id="page-4-1"></span>Deleghe

La funzione può essere utilizzata esclusivamente dai titolari / legali rappresentanti di imprese.

Nella sezione DELEGHE l'utente può creare una o più deleghe per l'impresa di cui è titolare / legale rappresentante. Tali deleghe consentiranno ai delegati di operare in piattaforma per conto dell'utente delegante per la specifica impresa.

I delegati potranno compilare le richieste di partecipazione per le iniziative di finanziamento in corso accedendo esclusivamente dalla sezione **Beneficiario**.

#### **Inserimento delega**

Per inserire una nuova delega, accedere alla sezione DELEGHE del profilo utente e cliccare  $su$ <sup> $\bullet$ </sup>

![](_page_5_Picture_0.jpeg)

Selezionare l'impresa per la quale si vuole concedere la delega, compilare i dati del delegato (codice fiscale, cognome e nome) e cliccare su "Inserisci" .<br>SOGGETTO DELEGANTE

![](_page_5_Picture_87.jpeg)

La delega inserita apparirà automaticamente nella lista delle deleghe

![](_page_5_Picture_88.jpeg)

La delega avrà validità fino ad eventuale **revoca** della stessa.

#### **Effetto inserimento delega**

Un soggetto delegato ad operare per conto del titolare / legale rappresentante di un'impresa, accedendo al sistema con la propria identità digitale, troverà automaticamente l'impresa nella lista dei soggetti per i quali operare in qualità di delegato

![](_page_5_Figure_8.jpeg)

#### **Revoca delega**

In qualsiasi momento il Legale rappresentante/Titolare di impresa può procedere e disporre

la revocare della delega concessa, accedendo alla lista delle deleghe e cliccando su  $\frac{10}{10}$  in corrispondenza della delega da revocare

![](_page_5_Picture_89.jpeg)

Successivamente confermare l'operazione cliccando su "Conferma" nel messaggio ricevuto

![](_page_5_Picture_14.jpeg)

![](_page_6_Picture_0.jpeg)

![](_page_6_Picture_2.jpeg)

La delega revocata continuerà ad essere visualizzata nella lista deleghe, ma con stato "Scaduta" Deleghe da parte di

![](_page_6_Picture_81.jpeg)

## <span id="page-6-0"></span>Compilazione Richiesta

In **HOME** sono presenti le iniziative ancora attive destinate alla tipologia di operatore scelta in fase di accesso (imprese, privati cittadini, soggetti non iscritti al Registro Imprese). Ogni iniziativa è disponibile a partire dalla data e ora indicata nel bando fino alla data e ora di fine termini di presentazione delle richieste.

È a disposizione anche un filtro per facilitare il reperimento dei bandi, selezionando la regione di appartenenza dell'Ente emittente.

![](_page_6_Picture_82.jpeg)

Per procedere alla compilazione della richiesta, accedere alla funzione **RICHIEDI** all'interno della sezione relativa all'iniziativa di interesse.

Per distinguere le iniziative aperte per la presentazione della richiesta di rendicontazione è stato inserito un triangolo arancione in alto a sinistra: cliccare su **RENDICONTA** per avviare la compilazione della richiesta

![](_page_6_Picture_83.jpeg)

![](_page_7_Picture_0.jpeg)

![](_page_7_Picture_2.jpeg)

Accedendo ad un'iniziativa, il sistema genera automaticamente una nuova richiesta. Ad ogni richiesta è assegnato un codice identificativo con la seguente struttura *codiceBando***\_***numeroProgressivo*

dove

- codiceBando = codice assegnato al bando per il quale si invia la richiesta
- numeroProgressivo = identificativo numerico sequenziale assegnato dal sistema

Es. di codice identificativo richiesta: PTSL-BS01\_00075223

![](_page_8_Picture_0.jpeg)

![](_page_8_Picture_2.jpeg)

La richiesta si articola attraverso quattro distinte Sezioni, ordinate come segue:

![](_page_8_Figure_4.jpeg)

## <span id="page-8-0"></span>Sezione Anagrafica

La sezione si compone dei seguenti riquadri

- Dati dichiarante (non presenti per utente Privato cittadino)
- Dati richiedente
- Modalità pagamento

#### **DATI DICHIARANTE**

I dati anagrafici del dichiarante sono automaticamente recuperati dai dati dell'identità digitale.

Il riquadro prevede l'indicazione delle seguenti informazioni

- Indirizzo di residenza (obbligatorio)
- Indirizzo Mail Standard o PEC (obbligatoria) (\*)
- Telefono riferimento (facoltativo)

![](_page_8_Picture_134.jpeg)

#### *Note di compilazione:*

- *per l'indizione della Provincia e Comune di residenza, è sufficiente digitare almeno 2 caratteri per attivare la lista dalla quale selezionare la ricorrenza corretta.*
- *la lista dei CAP si alimenta automaticamente in funzione della scelta della Provincia e del Comune di residenza; se la lista non contiene il CAP da indicare, è sempre possibile inserire un valore diverso da quelli proposti*

![](_page_9_Picture_0.jpeg)

![](_page_9_Picture_1.jpeg)

![](_page_9_Picture_2.jpeg)

#### **DATI RICHIEDENTE**

In questo riquadro sono contenute le informazioni relative al soggetto a cui sarà intestata la domanda e che quindi richiede il finanziamento.

Il soggetto potrà quindi essere un'impresa, un privato cittadino o altro soggetto non iscritto al Registro Imprese.

#### <span id="page-9-0"></span>*Soggetto Impresa*

Il riquadro prevede l'indicazione delle seguenti informazioni

- Partita IVA (facoltativo)
- Macro settore economico (obbligatorio)
- Dimensione d'impresa (obbligatorio)
- Indirizzo sede legale (obbligatorio)
- Mail PEC (obbligatoria) (\*)
- Telefono riferimento (facoltativo)

(\*) Nell'informativa  $\mathbb O$  vengono fornite indicazioni relative all'utilizzo dell'indirizzo PEC inserito

N.B.: *l'indirizzo della sede legale è precompilato automaticamente con i dati recuperati dal Registro Imprese*

![](_page_9_Picture_106.jpeg)

![](_page_10_Picture_0.jpeg)

![](_page_10_Picture_2.jpeg)

#### <span id="page-10-0"></span>*Soggetto Privato cittadino*

Il riquadro prevede l'indicazione delle seguenti informazioni

- Indirizzo di residenza (obbligatorio)
- Telefono riferimento (facoltativo)
- Indirizzo Mail PEC (obbligatoria) (\*)

(\*) Nell'informativa  $\mathbb O$  vengono fornite indicazioni relative all'utilizzo dell'indirizzo PEC inserito

![](_page_10_Picture_111.jpeg)

#### <span id="page-10-1"></span>*Soggetto non iscritto al Registro Imprese*

Il riquadro prevede l'indicazione delle seguenti informazioni

- Denominazione (obbligatoria)
- Codice fiscale (obbligatorio)
- Partita IVA (facoltativo)
- Macro settore economico (obbligatorio)
- Indirizzo sede legale (obbligatorio)
- Mail PEC (obbligatoria) (\*)
- Telefono riferimento (facoltativo)

![](_page_11_Picture_0.jpeg)

![](_page_11_Picture_1.jpeg)

Richiedente

![](_page_11_Picture_51.jpeg)

#### **MODALITÀ PAGAMENTO**

In questa sezione si richiede di valorizzare le informazioni relative alle modalità con cui il richiedente intende ricevere l'eventuale contributo

MODALITÀ DI PAGAMENTO CONTRIBUITO

![](_page_11_Picture_52.jpeg)

Tutti i dati della sezione sono obbligatori

Completata la compilazione di tutte le informazioni, cliccare su **AVANTI** per procedere alla fase successiva

![](_page_12_Picture_0.jpeg)

![](_page_12_Picture_1.jpeg)

<span id="page-12-0"></span>Finanzia la tua impresa Sezione Dichiarazioni

La sezione delle dichiarazioni si compone dei seguenti riquadri

#### **DICHIARAZIONE IMPORTI**

 $\triangledown$  Dichiaro i seguenti importi: (

Totale spese dichiarate al netto dell'IVA\*

Importo Contributo Richiesto\*

E' possibile indicare l'importo delle spese sostenute o da sostenere per la realizzazione dell'iniziativa al netto dell'IVA e l'importo del Contributo richiesto in base a quanto indicato nel bando o regolamento

Per attivare il riquadro, occorre spuntare la casella "Dichiaro i seguenti importi"; in questo caso bisogna valorizzare obbligatoriamente entrambi gli importi indicati

#### **DICHIARAZIONE CARATTERISTICHE SOGGETTO RICHIEDENTE**

![](_page_12_Picture_89.jpeg)

E' possibile indicare facoltativamente se il soggetto richiedente / impresa rientra nella definizione di "Impresa Femminile" e/o "Impresa Giovanile"

Per selezionare uno o entrambe le opzioni, occorre attivare il riquadro spuntando la casella "Dichiaro le seguenti caratteristiche".

#### **DICHIARAZIONE LOCALIZZAZIONE**

![](_page_12_Picture_90.jpeg)

![](_page_13_Picture_0.jpeg)

![](_page_13_Picture_1.jpeg)

In questo riquadro occorre inserire l'indirizzo completo della localizzazione dell'impresa interessata all'intervento / progetto oggetto della richiesta di contributo

#### **DICHIARAZIONE IMPOSTA DI BOLLO VIRTUALE**

Imposta di bollo virtuali

Dichiaro di appartenere ad una delle categoria esenti dal versamento dell'imposta di bollo ai sensi del D.P.R.642 del 26.10.1962

In questo riquadro è possibile specificare se il soggetto richiedente appartiene o meno a una categoria esente dal versamento dell'imposta di bollo. In caso di appartenenza alle categorie di esenzione, occorre spuntare la casella

#### **ANNOTAZIONI UTENTE**

Note (Inserisci eventuali note)

In questo riquadro è possibile facoltativamente aggiungere delle annotazioni che il soggetto richiedente ritiene utile ai fini dell'istruttoria della pratica da parte dell'Ente competente

Completata la compilazione di tutte le informazioni, cliccare su **AVANTI** per procedere alla fase successiva

![](_page_14_Picture_0.jpeg)

![](_page_14_Picture_1.jpeg)

<span id="page-14-0"></span>Finanzia la tua impresa Sezione Allegati

Allegati

In questa sezione è possibile inserire tutta la documentazione a corredo della richiesta.

In questa sezione è possibile inserire gli allegati previsti dall'iniziativa di finanziamento ed eventuale documentazione ritenuta utile ai fini dell'istruttoria

![](_page_14_Picture_96.jpeg)

Il sistema **accetta solo documenti firmati in CadES**, che presentano l'estensione .p7m.

Occorre far riferimento a quanto indicato nel bando relativamente alla documentazione che deve essere prodotta ed allegata alla richiesta da parte del beneficiario.

Per inserire un allegato occorre

- specificare la *tipologia* e la *data* del documento
- cliccare su **AGGIUNGI ALLEGATO**
- selezionare il documento da allegare (il *nome file* viene impostato automaticamente con quello originale del documento)

![](_page_14_Picture_97.jpeg)

È possibile aggiungere più documenti (ripetendo le suddette operazioni) o cancellare documenti precedentemente inseriti, cliccando sull'icona "bidoncino"  $\overline{m}$  in corrispondenza del documento da eliminare

![](_page_14_Picture_98.jpeg)

![](_page_15_Picture_0.jpeg)

![](_page_15_Picture_2.jpeg)

#### **Dimensione Allegati**

Ogni allegato può avere la dimensione massima di 100 Mb.

Nel caso sia necessario scannerizzare documenti si consiglia di selezionare una risoluzione bassa nella scala dei colori grigi oppure in bianco e nero.

Completata l'operazione di inserimento degli allegati, cliccare su **AVANTI** per procedere alla fase successiva

![](_page_16_Picture_0.jpeg)

![](_page_16_Picture_2.jpeg)

## <span id="page-16-0"></span>Sezione Invio

La sezione propone il **Riepilogo** delle informazioni inserite.

Prima di procedere, si consiglia di verificare attentamente.

In caso di correzioni è sempre possibile accedere nuovamente alla sezione Anagrafica, Dichiarazione ed Allegati**.** 

![](_page_16_Picture_100.jpeg)

Per completare l'invio della richiesta, occorre attivare in sequenza le seguenti funzionalità

![](_page_16_Picture_101.jpeg)

### <span id="page-16-1"></span>*SCARICA MODELLO*

La funzione **SCARICA MODELLO** consente di generare il PDF del modello della richiesta: l'utente è invitato a prenderne visione in modo da verificare la correttezza di tutti i dati inseriti in fase di compilazione.

Scaricando il modello della richiesta, tutte le sezioni della richiesta stessa vengono bloccate e si attiva in alto a dx la funzione **RIAPRI** identificata dall'icona del lucchetto

![](_page_16_Picture_102.jpeg)

Se l'utente, presa visione del modulo domanda, desidera apportare qualche modifica, sarà necessario cliccare su **RIAPRI** e confermare l'operazione cliccando su PROCEDI nel seguente messaggio di avviso

![](_page_17_Picture_0.jpeg)

![](_page_17_Picture_1.jpeg)

**RIAPRI RICHIESTA** 

Procedendo con RIAPRI potrai accedere alle sezioni della richiesta e modificare i dati. Per procedere con l'invio dovrai scaricare il modulo della richiesta, firmarlo digitalmente e caricarlo.

![](_page_17_Picture_102.jpeg)

Da questo momento, tutte le sezioni della richiesta risultano nuovamente disponibili per eventuali modifiche

### <span id="page-17-0"></span>*CARICA MODELLO FIRMATO*

La funzione **CARICA MODELLO FIRMATO** si attiva soltanto dopo aver scaricato il modello della richiesta e consente di caricarne la versione firmata.

In questa fase, occorre prestare molta attenzione ai seguenti aspetti

 firmare il modello scaricato in modalità CadES: l'estensione finale dovrà essere **.pdf.p7m**

*se il file caricato è firmato in modalità diversa o non risulta firmato, il sistema risponde con il seguente messaggio di errore*

![](_page_17_Picture_103.jpeg)

 caricare sempre e soltanto la versione firmata dell'ultimo modello richiesta scaricato in ordine di tempo

*se il file firmato non corrisponde all'ultima versione del modello richiesta scaricato, il sistema risponde con il seguente messaggio di errore*

![](_page_17_Picture_104.jpeg)

Completato correttamente il caricamento del modello firmato, lo stesso verrà visualizzato come caricato e si attiverà la funzione finale di INVIA

![](_page_17_Picture_105.jpeg)

![](_page_18_Picture_0.jpeg)

![](_page_18_Picture_2.jpeg)

In corrispondenza del modello firmato caricato, sono disponibili le seguenti funzionalità

- $\sqrt{ }$ . Consente di scaricare il modulo domanda firmato
- Consente di cancellare il modulo domanda firmato गि। *Questa operazione riattiva la funzione CARICA MODELLO FIRMATO al fine di ricaricare la versione firmata del modello della richiesta*

#### <span id="page-18-0"></span>*INVIA*

La funzione **INVIA** consente di inoltrare la richiesta all'Ente competente ed è un'operazione definitiva.

Completata l'operazione, la richiesta sarà visibile nella **LISTA RICHIESTE** nello stato di INVIATA.

Al fine di effettuare una ulteriore e definitiva verifica sull'effettivo corretto invio, si consiglia di accertarsi della presenza della **RICEVUTA** in corrispondenza della richiesta inviata (cfr. relativi paragrafi)

### <span id="page-18-1"></span>*PAGA E INVIA*

Per gli Enti che prevedono il pagamento del bollo in fase di richiesta contributo, la funzione **INVIA** è sostituita dalla funzione **PAGA E INVIA**

![](_page_18_Picture_12.jpeg)

All'utente viene presentato il seguente messaggio che attesta la presa visione del modello della domanda e l'attivazione del procedimento di pagamento.

![](_page_18_Picture_122.jpeg)

Attivando **Paga bollo** il sistema avvia il processo di pagamento del bollo nei sistemi di **PagoPa.**

Nel seguente form è necessario indicare OBBLIGATORIAMENTE:

![](_page_19_Picture_0.jpeg)

![](_page_19_Picture_1.jpeg)

- Codice Fiscale/Partita iva del soggetto pagante
- Indirizzo E-Mail del soggetto al quale sarà inviata la ricevuta PagoPa

![](_page_19_Picture_53.jpeg)

Indietro

Paga con carta di credito, bonifico o bollettino postale on line,<br>scegliendo tra i fornitori dei sistemi di pagamento.

Cliccando su **Paga On Line**, parte la procedura effettiva di pagamento, accedendo alla piattaforma di PagoPA.

La procedura di pagamento si articola in step successivi, i principali dei quali sono indicati nel seguente schema

![](_page_20_Picture_32.jpeg)

#### **Esito POSITIVO pagamento**

La piattaforma PagoPA notifica alla piattaforma Restart la conclusione positiva della procedura di pagamento.

L'utente riceve il seguente messaggio di *Conferma dell'avvenuto pagamento*

![](_page_20_Picture_33.jpeg)

La piattaforma PagoPA invia ricevuta di pagamento all'indirizzo mail indicato dall'utente nella fase iniziale della procedura.

![](_page_21_Picture_0.jpeg)

pagoPA

![](_page_21_Picture_2.jpeg)

![](_page_21_Picture_34.jpeg)

#### La stessa ricevuta sarà disponibile selezionando la richiesta dalla Lista richieste

![](_page_21_Picture_35.jpeg)

#### Con la conclusione positiva del pagamento, la richiesta assumerà lo stato di INVIATA E PAGATA

![](_page_21_Picture_36.jpeg)

![](_page_22_Picture_0.jpeg)

![](_page_22_Picture_2.jpeg)

#### **Esito NEGATIVO o ANNULLAMENTO pagamento**

In questo caso, il sistema propone il seguente messaggio

#### Pagamento andato in errore

![](_page_22_Picture_54.jpeg)

L'utente avrà la possibilità di ripetere la procedura di pagamento, accedendo alla Lista richieste e cliccando direttamente sulla richiesta da pagare, che si troverà nello stato DA PAGARE E INVIARE oppure selezionando la voce PAGA E INVIA disponibile nella lista delle Azioni

![](_page_22_Picture_55.jpeg)

Sarà visualizzato nuovamente il Riepilogo della domanda, dal quale attivare il pagamento

![](_page_23_Picture_0.jpeg)

#### Finanzia la tua impresa RIEPILOGO

![](_page_23_Picture_2.jpeg)

 $\times$ 

![](_page_23_Picture_149.jpeg)

## <span id="page-23-0"></span>Modello

Il sottoscritto / La sottoscritta<br>cognome **de Constantino de L**onne LORENZO<br>nato/a a BARI <u>(</u>Prov. BA) il 04/07/1956

indirizzo VIA LA GREPPA n. civico SNC<br>posta elettronica certificata (PEC) test@pec.it<br>(dominilio digitale dove verranno invisiti tutti i documenti e le co

Conto corrente (su cui sarà accreditato il contribu Bonifico intestato a: MARIO ROSSI<br>Codice IBAN:

PAESE CIN.EUR CIN

86  $\mathbf{x}$ 

Intuvia di Distriction di Distriktorium di Distriktorium di Distriktorium di Distriktorium di Distriktorium di Distriktorium di Distriktorium di Distriktorium di Distriktorium di Distriktorium di Distriktorium di Distrikto indirizzo di posta elettronica/posta elettronica certificata (PEC) test@test2.com

denominazione<br>codice fiscale<br>partita IVA<br>con sede legale nel comune di NOVAFELTRIA ( Prov. RN ) CAP 47863

dimensione impresa: O micro O piccola ® media O grande<br>(indicazione necessaria ai soli fini del RNA-Registro Nazionale Auti e SIAN/SIPA)<br>settore: Commercio<br>Modalità di pagamento: BONIFICO

 $ABI$ 

03002

 $CAB$ 

03280

#### Di seguito è illustrato un fac-simile del modello di domanda

.<br>Ioni inerenti la procedura attivata con la presente domanda

N. CONTO

696427171393

Camera di Commercio di

**DOMANDA DI CONTRIBUTO PER** 

per conto di

**BANDO ESG (ENVIRONMENTAL, SOCIAL E GOVERNANCE) ANNO 2022 (COD. 2208)** 

Preso atto di guanto previsto dal Bando

CHIEDE La concessione del contributo a valere sul bando in oggetto

A tal fine, ai sensi degli att. 46 e 47 del d.P.R. 445/2000, consapevole delle sanzioni penali, nel caso di<br>dichiarazioni non veritiere, di formazione o uso di atti falsi, richiamate dall'art. 76 del d.P.R. 445/2000,<br>nonc

**DICHIARA** 

relativamente all'impresa sopra indicata :

27 che l'importo del Totale spese dichiarate al netto dell'IVA ammonta a Euro 10000

 $\boxtimes$  che l'importo del Contributo richiesto ammonta a Euro : 2000

☑ di essere Impresa Femminile

**☑** di essere Impresa Giovanile

⊠ che la sede/localizzazione per la quale si invia la richiesta si trova nel comune di MONTEMALE DI<br>CUNEO (prov. CN) CAP: 12025 indirizzo: VIA TORINo n. civico: 1

ି di appartenere ad una delle categorie esenti dal versamento dell'imposta di bollo ai sensi del D.P.R.<br>642 del 26.10.1962.

PTSL-BS01\_00075225

 $\mathbf{H}$ 

PTSL-BS01\_00075225

 $\overline{1}$ 

 $\overline{2}$ 

![](_page_24_Picture_0.jpeg)

**SI IMPEGNA** 

- al rispetto di tutte le condizioni previste dal Bando<br>- a fornire, nei tempi e nei modi previsti dal Bando e dagli atti a questo conseguenti, tutta la<br>documentazione e le informazioni eventualmente richieste

Data 18/11/2022 10:45

Il richiedente<br>Balducci Ermes

 $\overline{\phantom{a}}$ 

![](_page_24_Picture_6.jpeg)

PTSL-BS01\_00075225

![](_page_25_Picture_0.jpeg)

![](_page_25_Picture_2.jpeg)

## <span id="page-25-0"></span>Lista richieste

Nella sezione richieste è possibile visualizzare la lista delle richieste compilate e il relativo stato.

![](_page_25_Picture_146.jpeg)

La richiesta può assumere i seguenti stati:

#### ● **In compilazione**

Si tratta di richiesta per la quale l'utente non ha ancora completato del tutto la richiesta e non ha ancora caricato il modello domanda firmato. Tra le **Azioni** disponibili

- **Modifica** consente di accedere alla richiesta e procedere al completamento della stessa
- **Elimina** consente di cancellare la richiesta

#### ● **Da completare**

Si tratta di richiesta per la quale è stato già caricato il modello domanda firmato e manca esclusivamente l'ultimo passaggio dell'invio

Tra le **Azioni** disponibili

- **Modifica** consente di accedere alla richiesta e procedere all'invio della stessa
- **Elimina** consente di cancellare la richiesta

#### ● **Inviata**

La richiesta è stata inoltrata al sistema ed elaborata. Tra le **Azioni** disponibili

- **Richiesta** consente di scaricare il modulo domanda della richiesta
- **Ricev. Invio** consente di scaricare la ricevuta che attesta la corretta acquisizione della richiesta

![](_page_26_Picture_0.jpeg)

![](_page_26_Picture_2.jpeg)

## <span id="page-26-0"></span>**Ricevuta**

Dalla **Lista richieste** attraverso il menù **Azioni** è possibile scaricare la **ricevuta** attestante l'avvenuta acquisizione della domanda e la copia del **modulo di domanda**.

![](_page_26_Picture_5.jpeg)

 $\sqrt{TGLL}$ II/La Signore/a LORENZO 62I) in data 17/11/2022 11:30:24.481 ha inoltrato per via telematica l'istanza PTSL-BS01\_00075177 per Bando  $|per|$ S.R.L. con Codice Fiscale 08 05 tramite il portale restart.infocamere.it

Come da indicazioni presenti nel modello, l'esito della trasmissione dell'istanza all'ente territorialmente competente è ACQUISITA

Per informazioni e aggiornamenti sullo stato avanzamento delle richieste si rimanda ai canali informativi previsti per questa iniziativa.